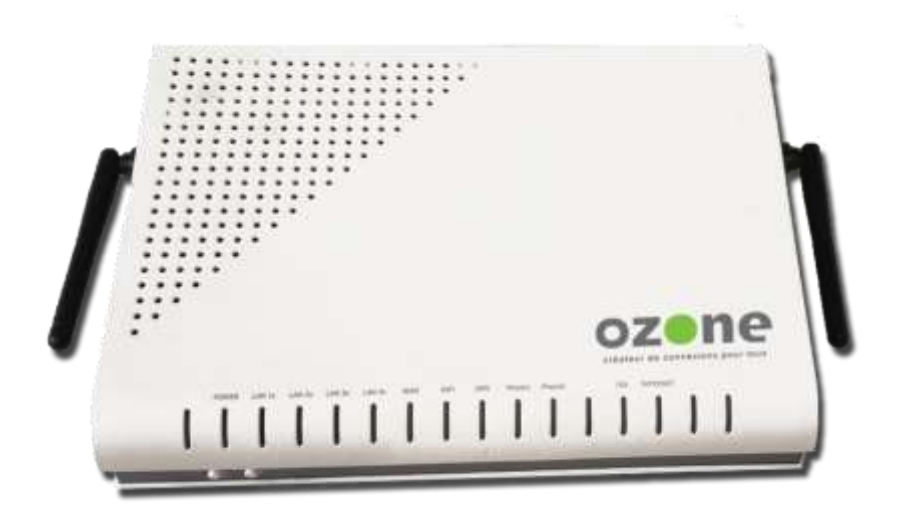

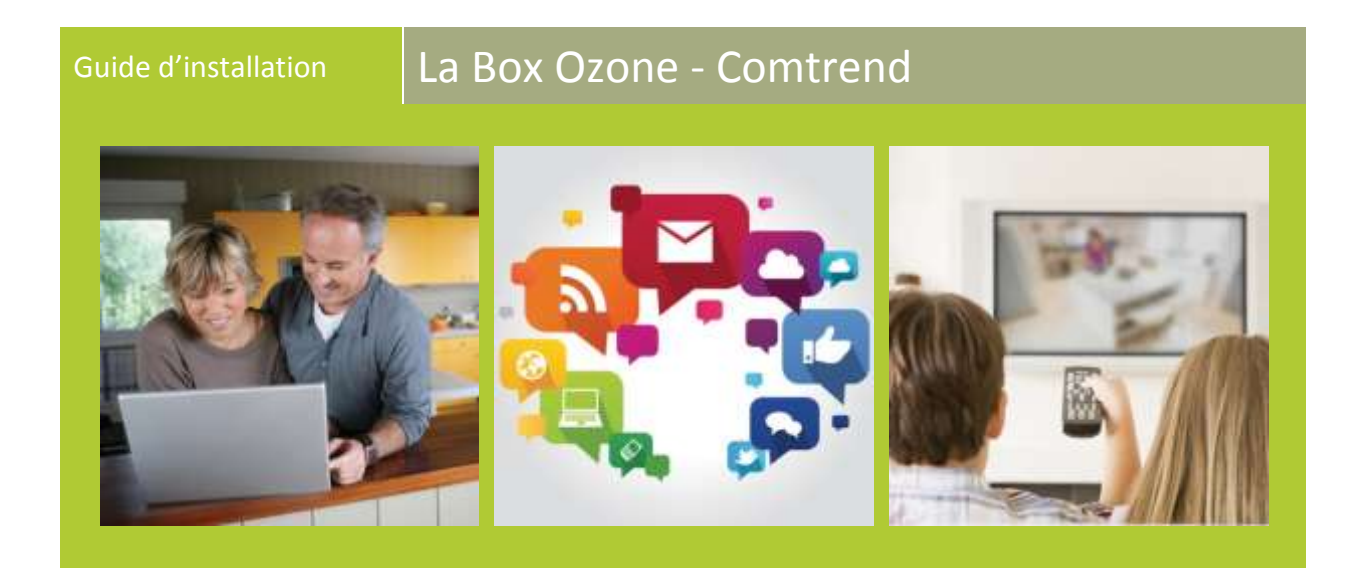

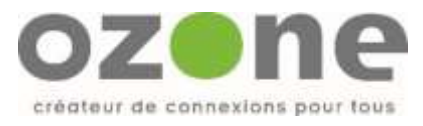

# **Table des matières**

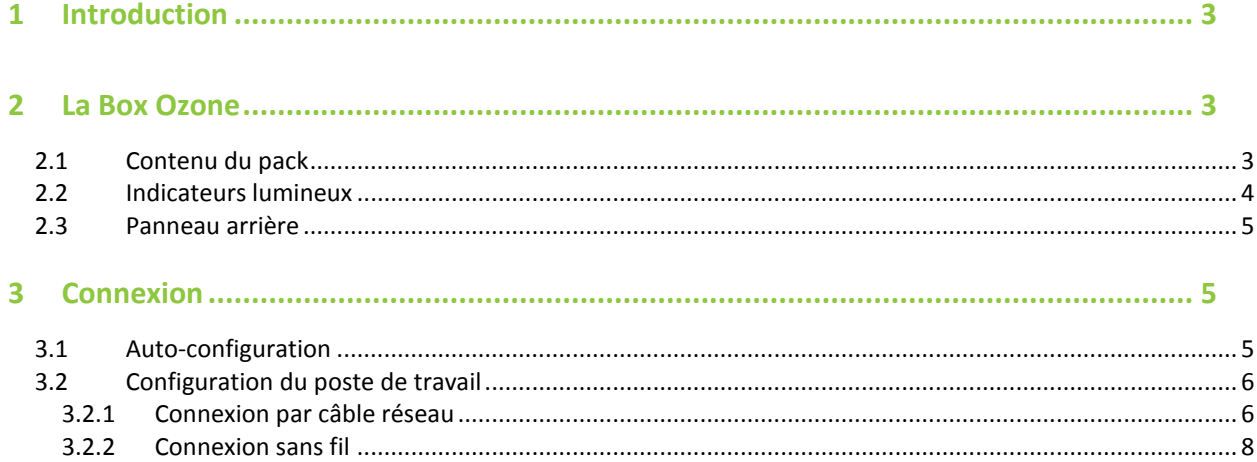

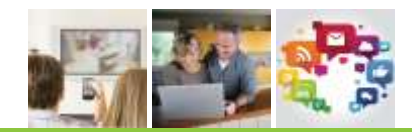

## <span id="page-2-0"></span>**1 INTRODUCTION**

Le but de ce document est de vous guider dans l'installation de votre Box Ozone Comtrend.

## <span id="page-2-1"></span>**2 LA BOX OZONE**

## <span id="page-2-2"></span>**2.1 CONTENU DU PACK**

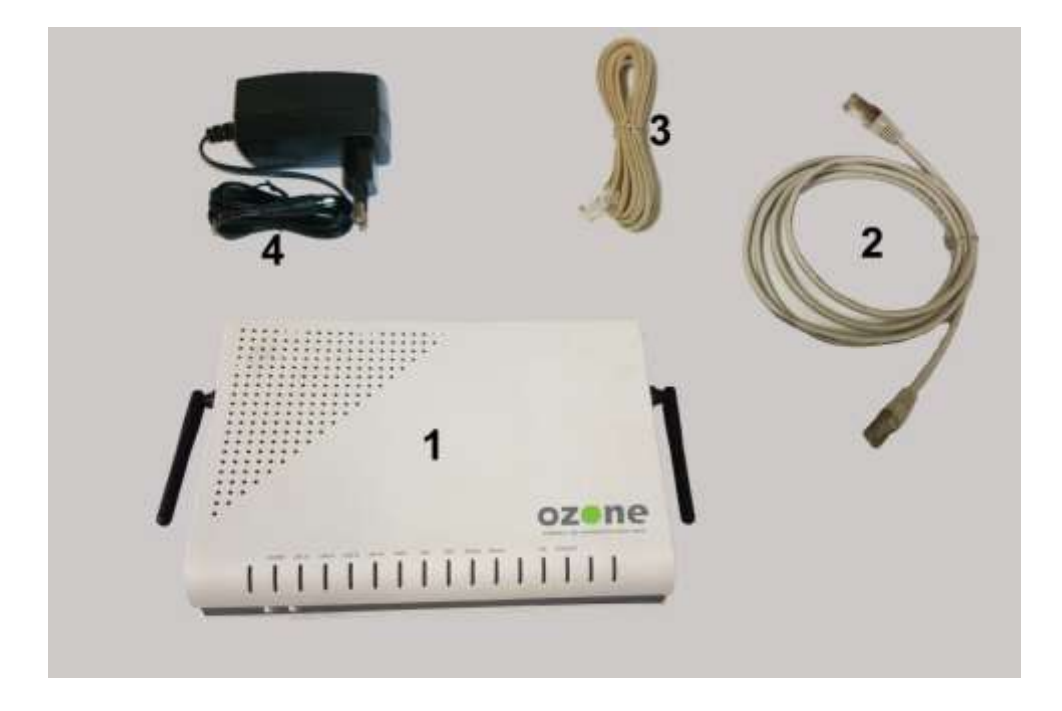

- 1 : La Box
- 2 : Câble RJ45 pour réseau local
- 3 : Câbles RJ 11 pour téléphonie
- 4 : Boîtier d'alimentation

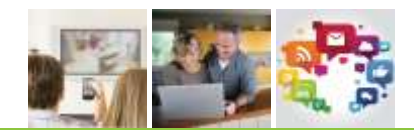

## <span id="page-3-0"></span>**2.2 INDICATEURS LUMINEUX**

L'image suivante présente le panneau avant de **La Box**.

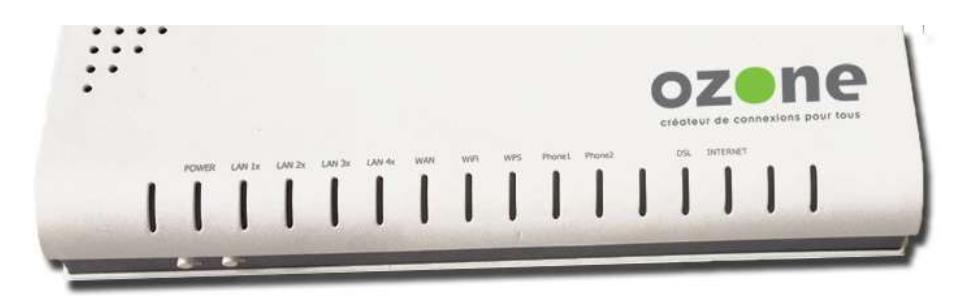

*Indicateurs lumineux du panneau avant*

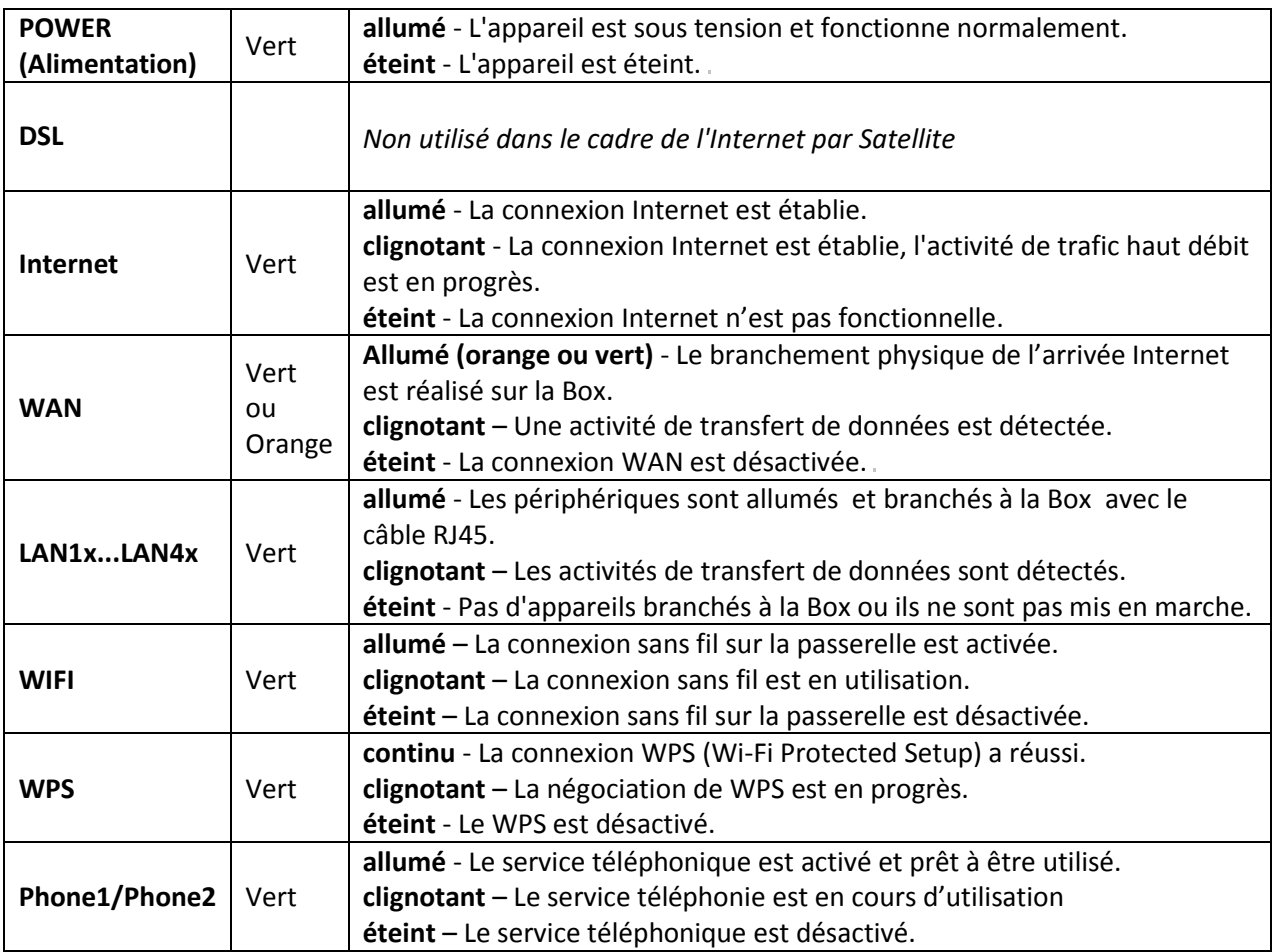

© Copyright Ozone 2016 - Adaptation par Nordnet dans le cadre de la reprise de l'activité Internet Satellite d'Ozone. Toute reproduction totale ou partielle de ce document est interdite. L'exploitation, transmission et/ou enregistrement du document doit être autorisé par la société Ozone.

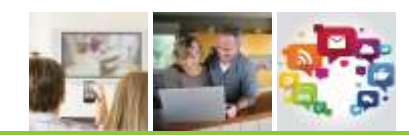

## <span id="page-4-0"></span>**2.3 PANNEAU ARRIERE**

L'image suivante présente le panneau arrière de **La Box Ozone**.

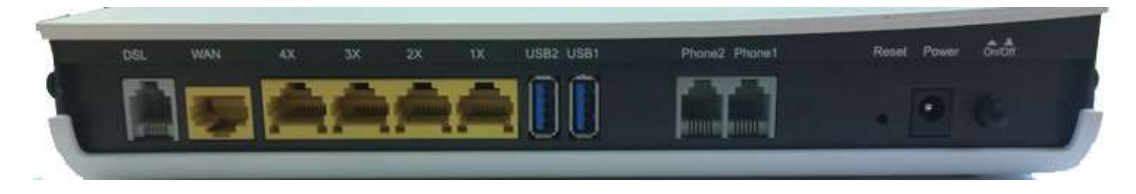

*Connecteurs du panneau arrière*

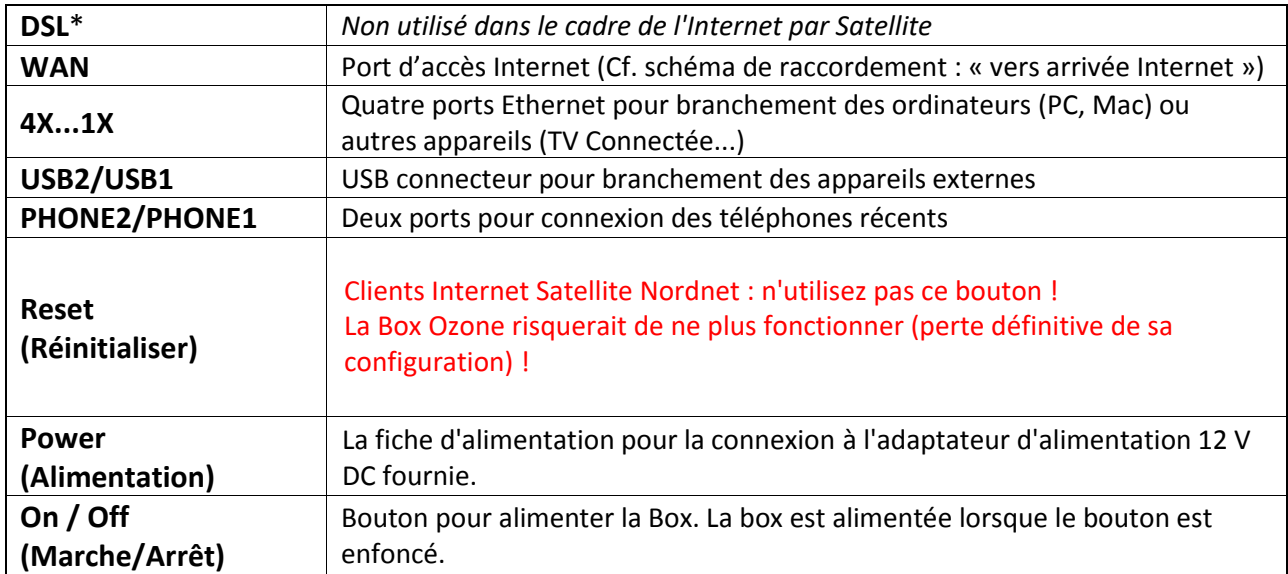

## <span id="page-4-1"></span>**3 CONNEXION**

## <span id="page-4-2"></span>**3.1 AUTO-CONFIGURATION**

Afin de faciliter la mise en service de l'équipement Ozone, une fonction d'auto-configuration a été implémentée au sein de celle-ci.

Au premier branchement, l'équipement récupèrera automatiquement une mise à jour logicielle.

- Mise à jour des dernières fonctionnalités disponibles sur l'équipement
- Mise à jour de sécurité pour vous garantir une protection sans faille

## **Merci de patienter une quinzaine de minutes le temps que votre équipement se mette à jour. Durant cette période, merci de ne pas débrancher ou arrêter (ON/OFF) vos équipements Internet : Box et antenne.**

© Copyright Ozone 2016 - Adaptation par Nordnet dans le cadre de la reprise de l'activité Internet Satellite d'Ozone. Toute reproduction totale ou partielle de ce document est interdite. L'exploitation, transmission et/ou enregistrement du document doit être autorisé par la société Ozone.

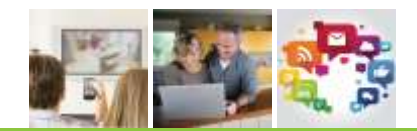

## <span id="page-5-0"></span>**3.2 CONFIGURATION DU POSTE DE TRAVAIL**

Deux modes de connexion s'offrent à vous : câble réseau ou WiFi.

#### <span id="page-5-1"></span>*3.2.1 CONNEXION PAR CABLE RESEAU*

Ce mode de connexion nécessite une carte réseau (carte Ethernet RJ45). La plupart des ordinateurs de bureau en sont équipés.

• Connecter une extrémité du câble réseau à l'un des ports LAN de la Box (4X, 3X, 2X ou 1X).

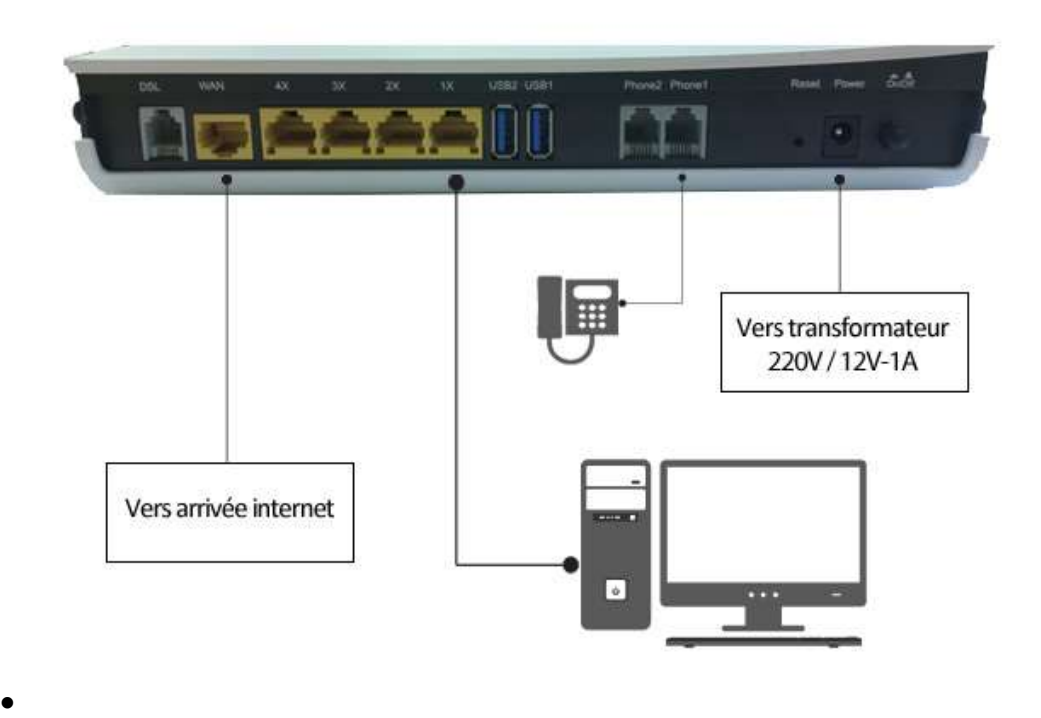

#### *Schéma de raccordement des périphériques externes*

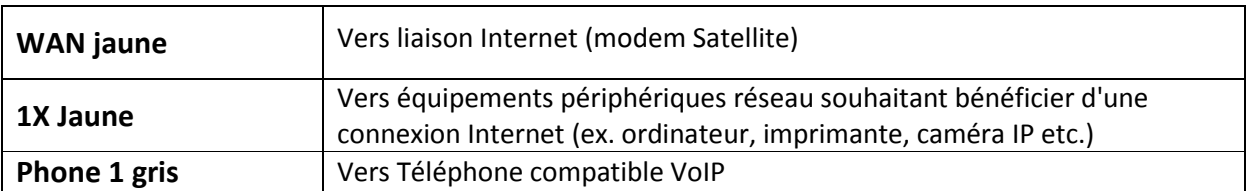

© Copyright Ozone 2016 - Adaptation par Nordnet dans le cadre de la reprise de l'activité Internet Satellite d'Ozone. Toute reproduction totale ou partielle de ce document est interdite. L'exploitation, transmission et/ou enregistrement du document doit être autorisé par la société Ozone.

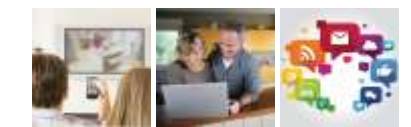

• Connecter l'autre extrémité à la carte réseau de votre ordinateur.

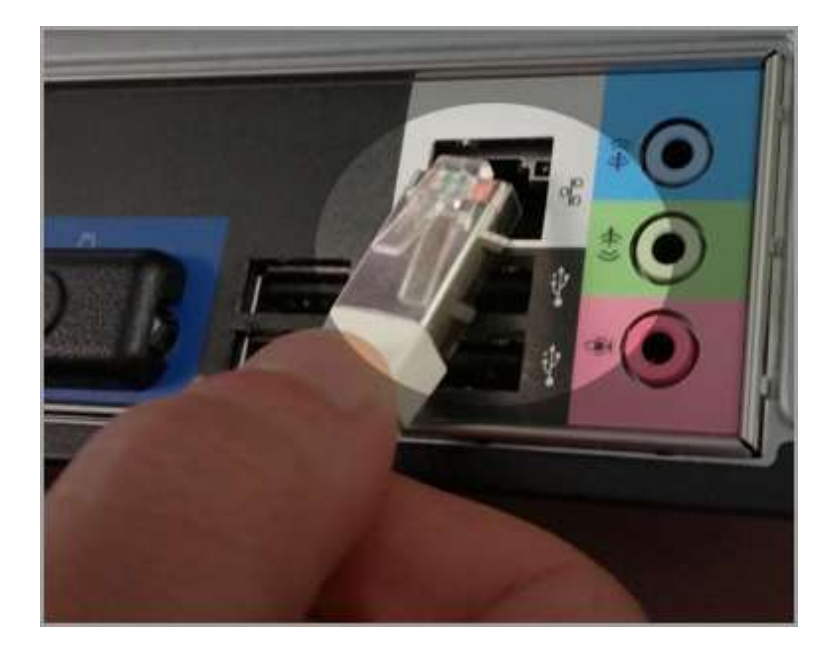

Ouvrir les paramètres de connexion au réseau :

## **Pour Windows Vista / 7 Seven :**

- Ouvrir le menu Windows (en bas à gauche de la fenêtre)
- Aller dans « panneau de configuration », puis dans « centre réseau et partage » et cliquer sur « Gérer les connexions réseau »
- Faire ensuite un clic droit sur « Connexion au réseau local » puis « Propriétés »
- Double-cliquer sur « Protocole Internet Version 4 »

#### **Pour Windows XP :**

- Ouvrir le menu « démarrer »
- Aller dans le panneau de configuration, puis dans « connexions réseau »
- Faire ensuite un clic droit sur « Connexion au réseau local » puis « Propriétés »
- Double-cliquer sur « Protocole Internet Version 4 »

*Guide d'installation Box Comtrend Documentation Ozone*

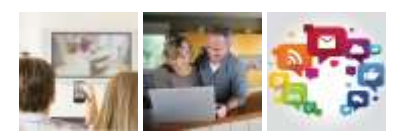

Une fenêtre s'ouvre, vérifier que les paramètres soient les mêmes que sur l'image ci-dessous, puis valider.

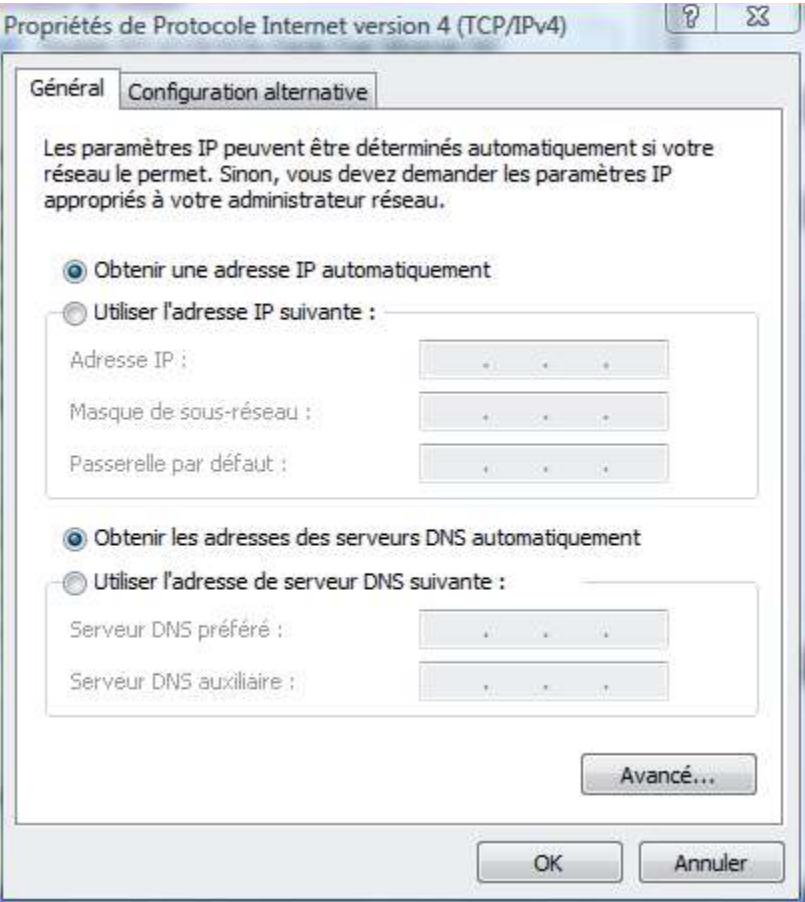

## <span id="page-7-0"></span>*3.2.2 CONNEXION SANS FIL*

Ce mode de connexion nécessite une carte réseau sans fil (peut être interne ou sous forme de clé USB). La plupart des ordinateurs portables en sont équipés.

Aller dans le menu « Connexions » ou « Connexion à un réseau » de votre ordinateur :

Double-cliquer sur le réseau « Ozone\_**XXXXXX** ».

Le **XXXXXX** correspond aux 6 derniers caractères de l'adresse MAC de **La Box**.

Vous pouvez trouver ces informations sur l'étiquette au verso du boitier. MAC : F8-8E-85-**XX**-**XX**-**XX** MAC : 38-72-C0-**XX**-**XX**-**XX**

Une fois que votre périphérique est associé au réseau sans fil, il vous sera demandé de renseigner votre clé. Cette dernière correspond au numéro de série S/N.

Ces informations se situent au même endroit au verso de la Box (Cf. exemple ci-dessous).

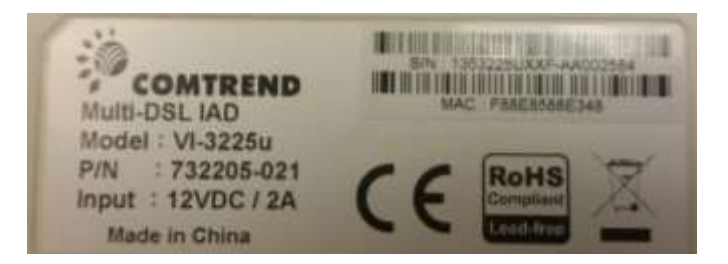

Vous voyez apparaître sur la page de choix de réseau sans fil « **Connecté** ».

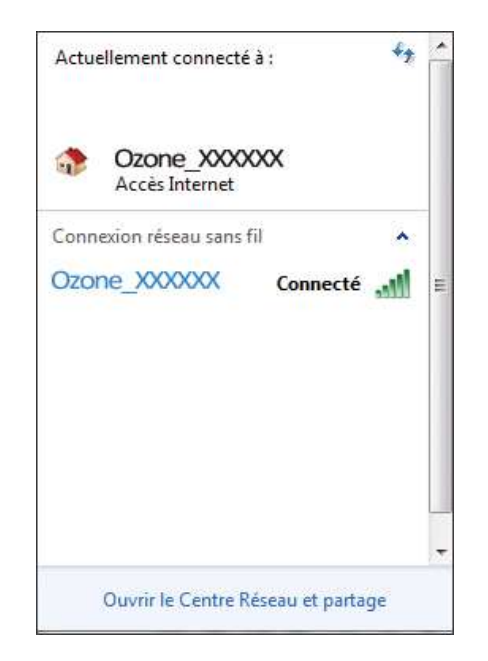

Vous êtes désormais connecté à Internet et pouvez profiter de votre connexion *(sous réserve que vous ayez connecté tous les équipements nécessaires à l'établissement de la connexion (modem satellite, parabole etc.).* 

© Copyright Ozone 2016 - Adaptation par Nordnet dans le cadre de la reprise de l'activité Internet Satellite d'Ozone. Toute reproduction totale ou partielle de ce document est interdite. L'exploitation, transmission et/ou enregistrement du document doit être autorisé par la société Ozone.

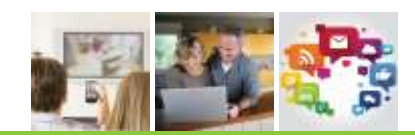

#### **En cas de problème**

Si votre connexion n'est pas réussie, merci de vérifier les points suivants :

- Le voyant POWER doit être vert et fixe.
- Le voyant WAN doit être allumé
- Votre ordinateur est bien relié à la Box, soit par un câble réseau, soit en Wifi et votre ordinateur doit indiquer une connexion réseau active
- **E** Le voyant INTERNET doit être vert et fixe.

Si malgré toutes ces vérifications la connexion Internet n'est pas active, débranchez électriquement l'appareil durant une dizaine de secondes puis branchez-le à nouveau. Reprenez ensuite le manuel au début.

> **Client Internet Satellite Nordnet ? Si le problème persiste, contactez le service d'assistance au** 0892 70 20 33 (0,35 euro/min + prix appel)

**Clients Internet Satellite Nordnet : Ne procédez en aucun cas à un "Reset" de la Box !!! La configuration de l'appareil serait totalement perdue !!!**